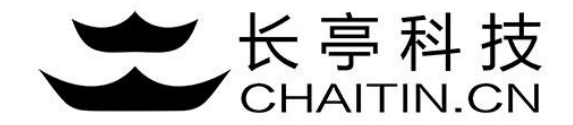

## 谛听 D-Sensor 使用说明

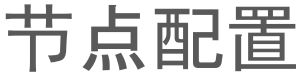

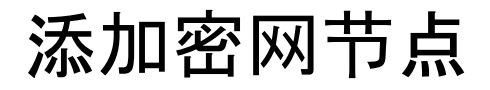

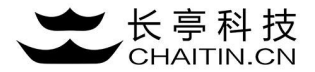

### 1.点击系统配置--节点配置--添加密网节点。

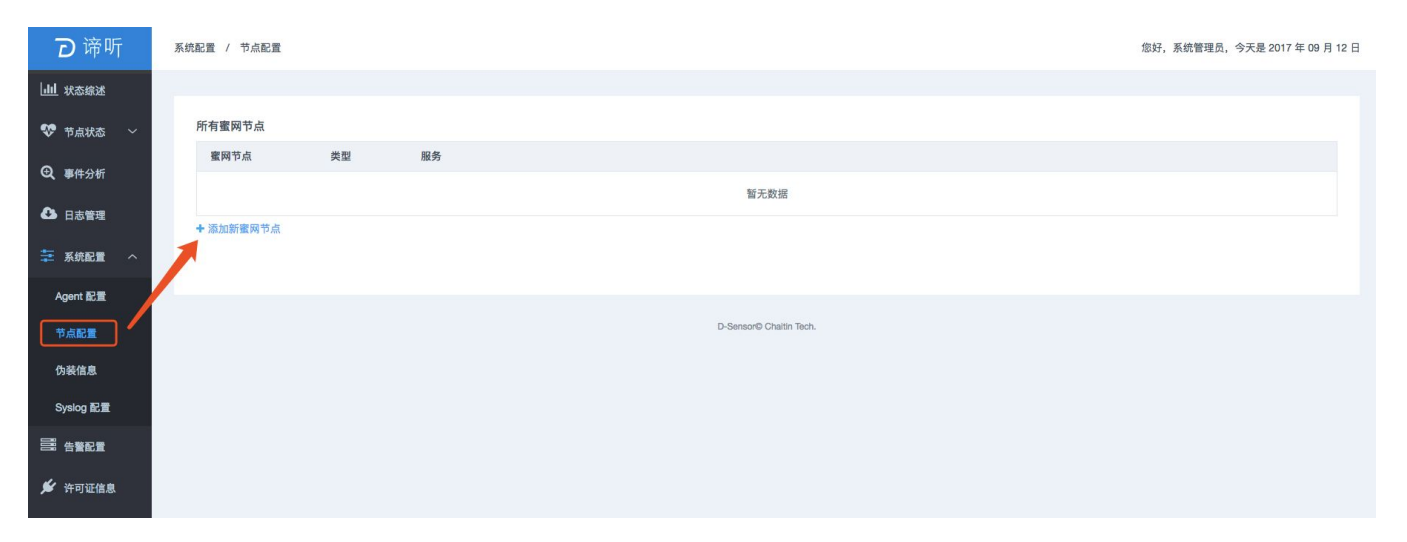

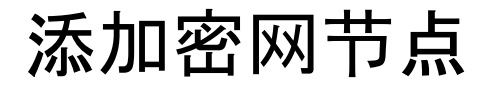

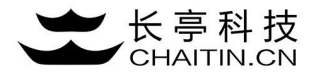

### 2.编辑节点名称,选择honeynet节点类型后,点击添加。

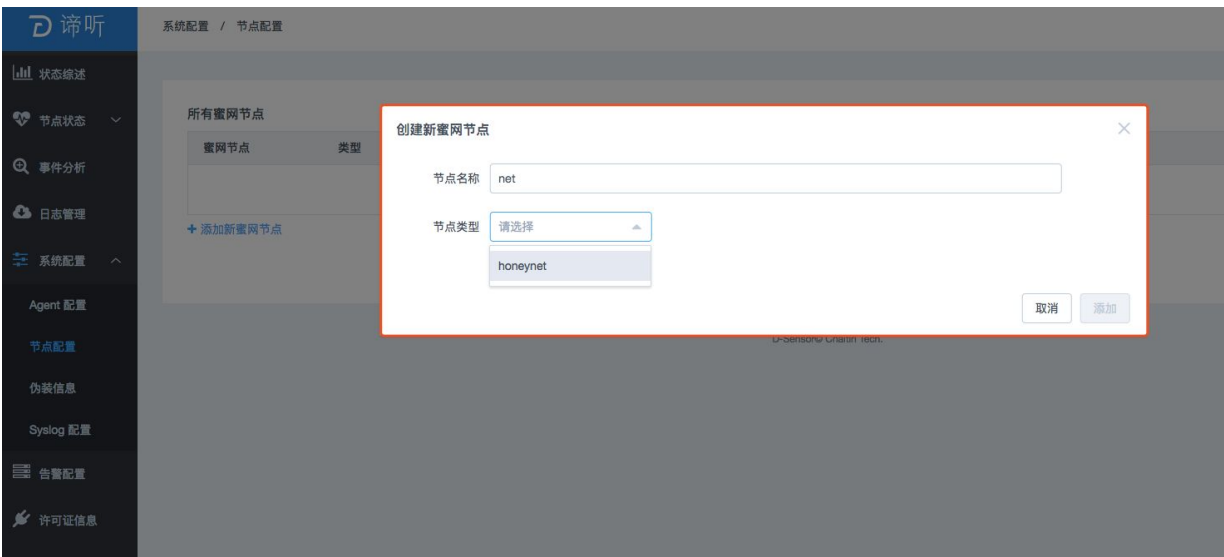

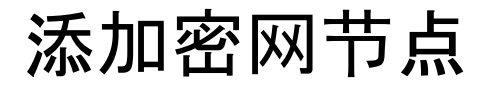

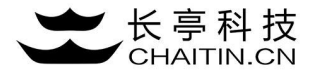

### 3.节点服务默认关闭,点击蓝色启动服务按钮,启动密网。

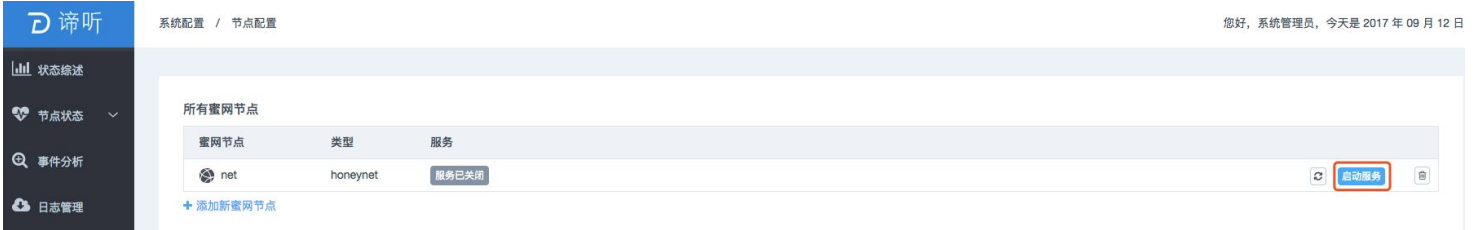

#### 4.服务启动后,服务状态变为服务已启动,添加密网节点成功。

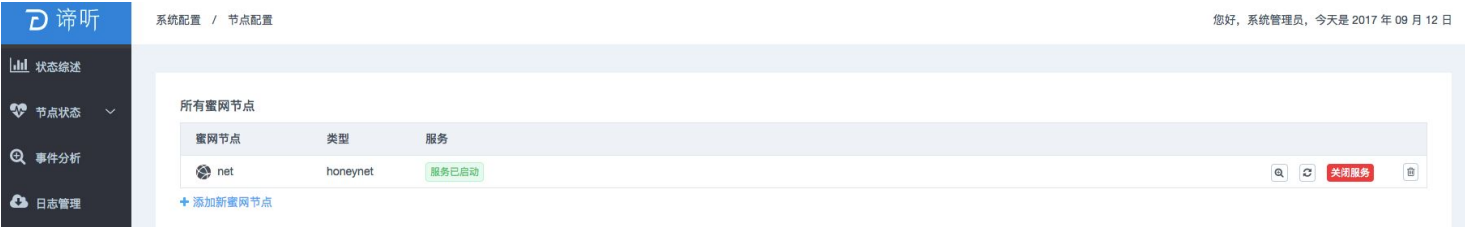

## 添加蜜罐节点

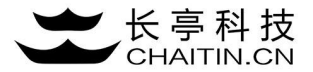

1.点击添加蜜罐节点,弹出创建蜜罐节点表单。

### 2.编辑节点名称,选择节点类型后点击添加。

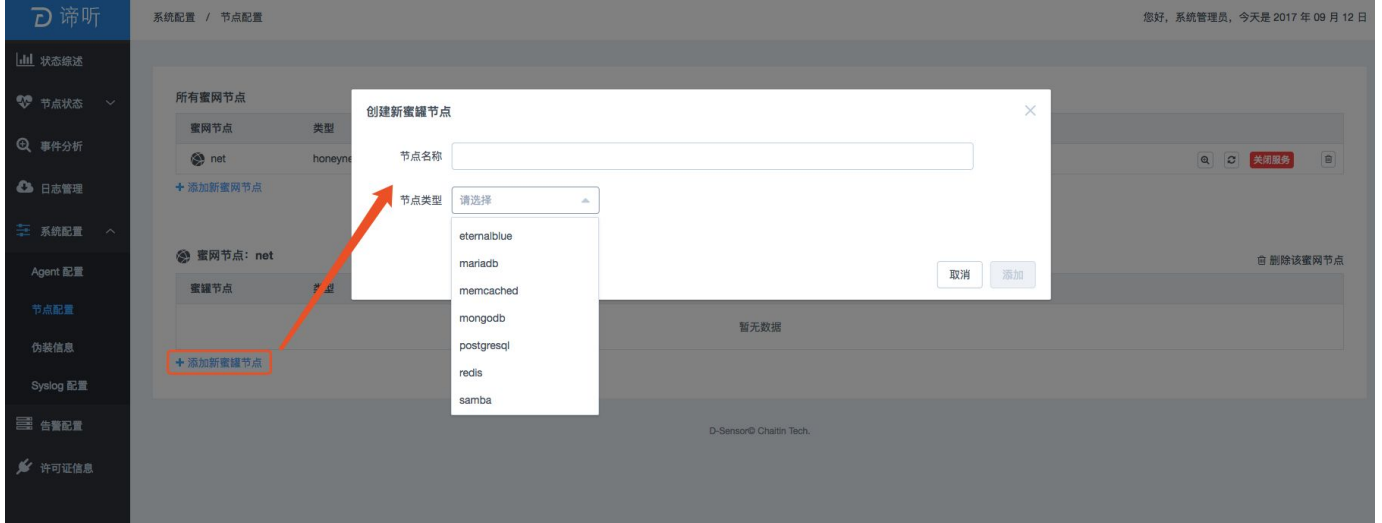

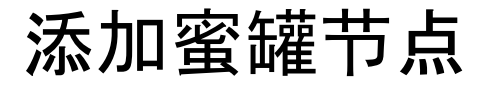

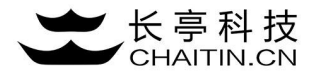

3.服务默认关闭,点击蓝色启动服务按钮,启动蜜罐服务。

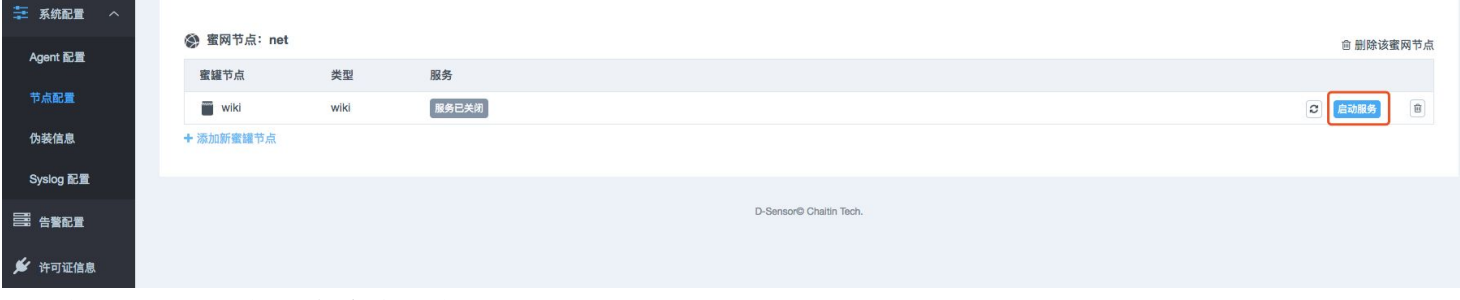

### 4.服务启动后,服务状态变为服务已启动,添加蜜罐节点成功。

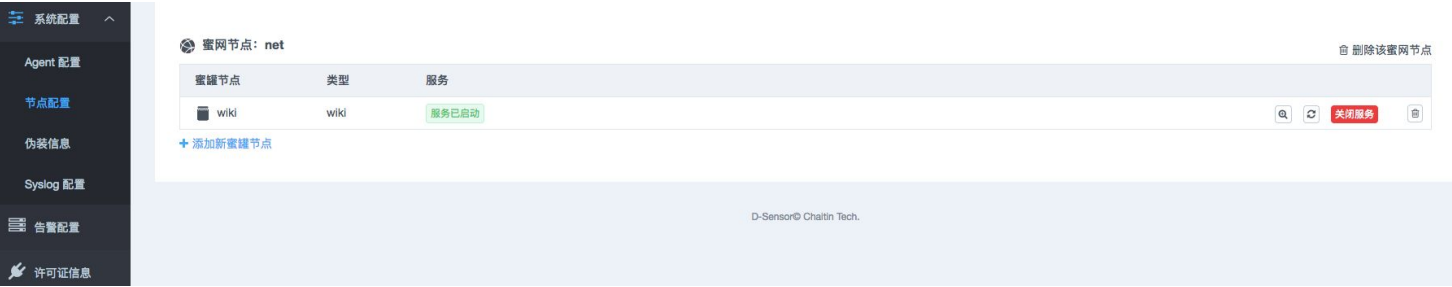

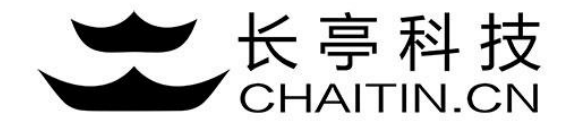

# 谢谢使用

### 若想体验更多安全产品和安全服务,请联系长亭客服

长亭客服热线:4000-327-707

长亭科技7×24小时为您的安全保驾护航